# **OPERATION MANUAL**

# **VIDEO DOOR PHONE**

麗業科技開發有限公司

Treasure Business Technology Development Ltd

# **CONTENTS**

| A. | Shortcut keys          | 2  |
|----|------------------------|----|
| В. | Record Center          | 3  |
| C. | User settings          | 5  |
| D. | Monitoring Center.     | 10 |
| E. | Home Security Setting  | 11 |
| F. | Video Intercom Setting | 11 |
| G. | System Settings        | 11 |

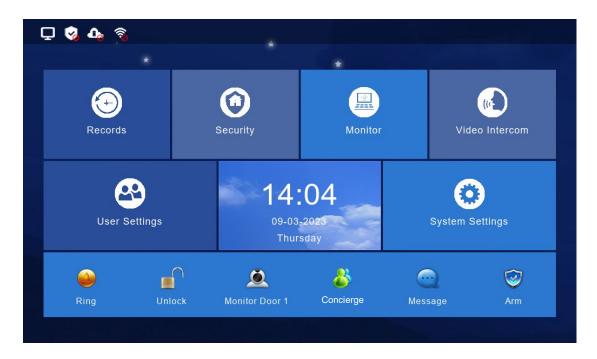

Figure 1: Video door phone panel interface

# A. Shortcut keys

| Shortcut keys | Contents                                           |
|---------------|----------------------------------------------------|
|               | Turn on/off the buttons and ringtone on the screen |
|               | Allow visitors to enter the building               |
|               | View the cameras outside the lobby gates           |
| 8             | Call the concierge                                 |
|               | View the property notice                           |
|               | Not applicable                                     |

Table 1: Shortcut keys in the front page

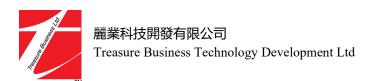

<sup>\*\*</sup>The Panel supports max. 32G TF Card. Please be noted that the TF Card is not included.\*\*

# **B.** Record Center

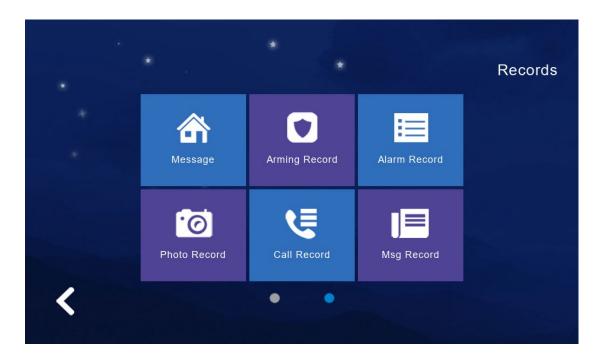

Figure 2: Record center

Click < > to go to the next Records Center page.

# (1) Message

View the door bell record

# (2) Arming Record

Not applicable

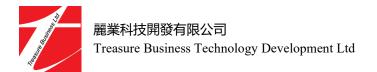

#### (3) Alarm Record

Not applicable

#### (4) Photo Record

Storage calls, snapshot pictures. Click < View > button can review the snapshot pictures.

# (5) Call Record

The device will save the call records which includes missed Call and received Call and records in details (Date, Time, Read Status).

#### (6) Msg Record

Not applicable

## (7) Motion Record

Not applicable

# C. User settings

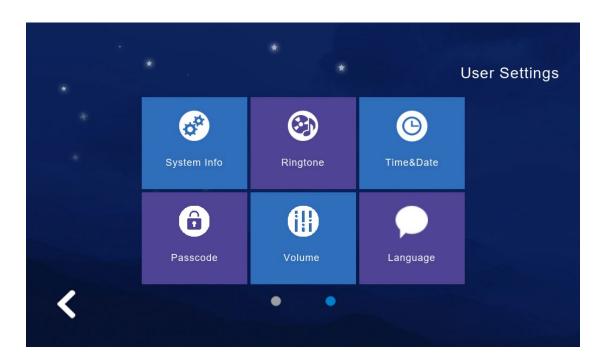

Figure 3: User settings

Click < to go to the next user settings page.

#### (1) System Info

Click < System Info > to know the details: Extension code, IP address 1 (wired network card IP address), Mask, Gateway, Network configuration version, software version, MAC Address, IP Address 2(wireless network card IP address), PID and ID, TF card capacity.

### (2) Ringtone

Set the ringtone when the indoor monitor is called by another device (the doorbell or

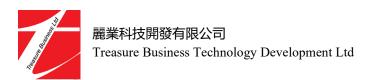

the visitor panel located at the lobby main entrance).

The ringtone in the "ring" folder can be selected from in TF card.

Select the ringtone and click < Listen > for audition.

#### (3) Time & Date

24-hour time system as the default and available to set Year / Month / Day / Hour / Minute, save after setting.

Format switch: switch the Date format as Y/M/D, D/M/Y, M/D/Y.

#### (4) Passcode

Not applicable

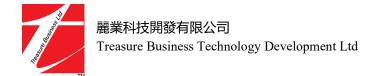

(5) Volume

Click < **Volume** > to enter the setting and the below button is to adjust the volume of

"Ringtone / Touch Key or Intercom", and there would be audition after you adjusted

the volume, that need to Click < **OK** > to set successfully if you adjusted the volume.

Key tone switch: Turn on or off the key tone, click it to turn dark blue means turn on.

Voice Message On/Off: Remind to leave messages when not answered the

call from the visitor. Default is off, click to dark blue is on.

(6) Language setting

Click < Language > to enter the setting, and it is available for English, Chinese

Traditional and Chinese Simplified.

When selected one language and need to click < OK > to set successfully.

(7) Brightness

Click < **Brightness** > to enter the settings, and then adjust the brightness accordingly,

if you adjust the brightness, you need to click < OK > to set successfully.

The brightness range is "1-100".

Page 7

#### (8) Wallpaper

Click < Wallpaper > to enter the settings, select a picture, click < Set as wallpaper > to set successfully.

The wallpaper in the "wallpaper" folder can be selected in TF card.

\*\*Image resolution should be 1024\*600, JPG format

#### (9) Screen Saver

Supports 4 types of standby modes: black screensaver, time screensaver, clock screensaver, picture screensaver, and enter the screensaver state by default for 60S without operation. In the state of time screensaver and clock screensaver, if no operations in 60 seconds, panel will automatically turn off the screen.

Picture screensaver:

- ① Carousel the pictures in the TF card in the standby mode, after carousel 1 hour, the screen will be turned off.
- ② You need to create and put the pictures into the folder named "screensaver" in TF card.
- 3 The pictures put in "screensaver" has below requirements:
  - Picture format is JPG.
  - Picture resolution  $\leq 1920*1080$
  - Picture file size  $\leq$  3 MB

**Note:** From 0:00 am to 6:00 am, the panel screensaver will be a black screen.

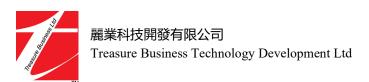

#### (10) Delay setting

8 delay settings are as following:

① Ringing time (can be set to 5-90 seconds, the default is 30 seconds):

the ringing time when the indoor unit is called.

② No ringing time (can be set to 0-60 seconds, default 0 seconds):

The non-ring time when the indoor unit is called, that is, the time from the end of the indoor unit ringing until the hang-up. During this period of time, no ringing. But can answer and hang up normally.

- 3 Screen saver time (can be set to 30, 60, 90 seconds, the default is 60 seconds): the time from no operation on the indoor unit until entering the screen saver.
- **4** Arming delay: N/A
- (5) Alarm delay: N/A
- **6** Alarm sound duration: N/A
- **(7)** Indoor unit unlocking delay: N/A
- **8** External Doorbell ringing: N/A

#### (11) Time Zone

Click < **Time Zone** > to enter the setting, select a time zone, and click < **Settings** > to set it successfully.

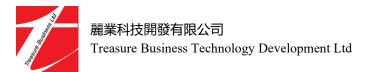

# **D.** Monitoring Center

You can view the cameras at main entrance and outside the unit door separately.

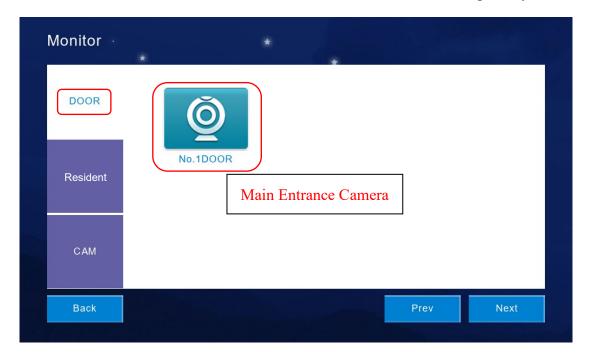

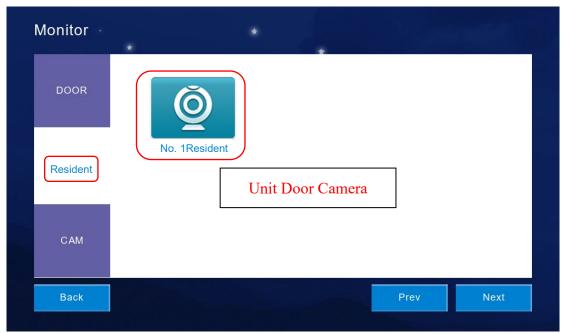

Figure 4: Monitor Center

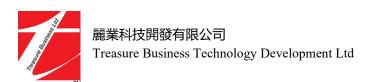

# E. Home Security Setting

Not applicable

# F. Video Intercom Setting

For engineering maintenance purposes.

# G. System Settings

For engineering maintenance purposes.